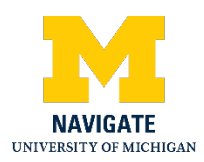

# Navigate Webinar: NIH Biosketch and SciENcv - May 7, 2020

## Introduction

My name is Marci Brandenberg. I am a Bioinformationist for the Taubman Health Sciences Library. Today I am going to talk to you about the NIH Biosketch and SciENcv.

 Biosketches are an important part of the grant application package. As is going to be seen managing biosketches much easier. Today's talk is going to focus on the basics of the biosketch throughout today's session, they have specific requirements that can make them frustrating to create and particularly to format. SciENcv can really help streamline the process and make and using SciENcv to create a biosketch.

 We have a mix of people online. I know we have research administrators and faculty, and probably people that play a lot of other different roles and responsibilities. For today's session, the content is going to be useful for everybody. But certain parts of it may resonate more with you depending on your specific role and responsibilities.

 For today's outline, I am going to start with the background on the NIH biosketch. I will give remaining time we can have a little bit of Q and A. I will also be pausing throughout to ask if submit those to navigate.research@umich.edu. some background on SciEncv and then I will do a brief live demo of SciENcv. With any there are any questions. You can submit questions actually at any point in time via the chat box. My colleague, Marisa Conte, is online and managing the chat box. She might be able to answer certain questions as you ask them. Others will be shared with me during the appropriate timing. In addition, you are welcome to ask questions after the webinar and you can

At this point, I am actually going to turn off my camera so that we can just focus on the slides. Did someone say there was a question? Okay. I think someone maybe had their microphone on. I am going to move on to talk about some background on the NIH biosketch.

### NIH Biosketch

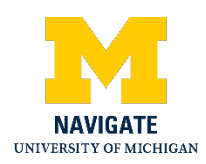

 This is an example of a biosketch - this is a dummy biosketch. It is not any particular person. This is an example of a biosketch and the actual format that is included in a grant proposal. I do not expect you to read this right now. And throughout today's webinar, I'm going to go through in more detail the specific components of the biosketch. But I just wanted to start by giving you an idea of what a biosketch looks like.

## What Are Biosketches?

A biosketch is a way for senior and key personnel on a grant to sort of explain their suitability for the particular role that they will be playing on the proposed project.

Biosketches are required by many funders, including NIH and NSF. The format is slightly different, so you do have to know your specific funding agency. Today I will be focusing on the NIH biosketch.

 grant proposal. So the content of the biosketch, particularly the free text sections which we'll be talking more about in the next few slides - these are the personal statement and the contribution A biosketch is CV-like, but it is not a CV. You cannot just take your CV, put that into your grant proposal, and call it a biosketch. That does not work. Instead, biosketches are specific to the to the science - those need to be tailored to the specific funding opportunity. A good analogy or a good way to think about this is that the biosketch should be tailored to a grant the same way you would tailor a cover letter or a letter of reference for a specific job. Biosketches also have specific formats, and they have a page and length restriction.

# What Are the Components of an NIH Biosketch?

 These are the components of the NIH biosketch. There is an area where you are going to enter Education and Training information. And then there are four main components:

- individual describes why they are well suited for their particular role in the grant or • There is the Personal Statement, which is a free text field, and this is where the project.
- • There is a Positions and Honors section, where it is going to include current and former jobs, awards received, professional memberships, things like that.

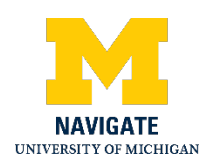

- • There is a Contribution to Science section. This is another free text field component. This is where the individual is describing their most significant contribution to the science.
- funding or awards. • And then there is the Research Support, which can be ongoing and/or completed

 funding or awards. If you are a research administrator or you work with a research administrator, a research probably already on the CV and can be just transferred over to the biosketch. There is also, and contribution to science, you can attach a slight number of citations, and the research there are these free text fields. The researcher is still going to have to provide input and be involved. administrator can become a delegate in SciENcv and help with certain sections of the biosketch. For example, if the research administrator has the researcher's CV, they may be able to enter in the education/training information, the positions and honors information that is I will be talking more about this, but for certain sections such as the personal statement and the administrator as a delegate can potentially help with that component too. Keep in mind that

### Personal Statement: Tips

 personal statement does need to be updated for each grant proposal. So I'll talk about some of the free text sections, the first being the personal statement. The

- in the grant and what their role is going to be in the proposed research. It is really, why they are a good fit. What strengths does this particular person have for this specific proposal. • The idea is basically to sell one's role about why they should, why they are being listed
- • If there are collaborators that one is going to work with, it is worth mentioning that in the and you personally have technical expertise or specific expertise - say you are going to personal statement. If there is specific things about the scientific environment, that can be noted. These would be things like institutional support, physical resources. For example, say this is your biosketch and you are going to be relying on the expertise of the University of Michigan's Biomedical Research Core Facilities. You can note that here in the personal statement. Similarly, if you personally have, if this is your biosketch

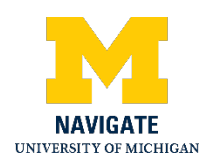

 that you have. do your own bioinformatics analysis - this is where you would talk about that expertise

- statement. • If you have ever published under other names, that can be mentioned in the personal
- • It is okay to talk about manuscripts in preparation. These are manuscripts that are basically still being written and you are still working on the initial draft.
- process. • You can also talk about manuscripts that are under review. These are manuscripts that have been submitted for publication and are currently undergoing the peer review

# process.<br>Personal Statement: Citations

 personal statement. These citations can be peer-reviewed articles, non peer-reviewed articles, prints also count as one these research products. A pre-print is actually a draft of an article that has been made publicly available before undergoing the peer review process. Now as part of the personal statement, you can include up to four citations that go with that and/or research products. An example of research products are patents, data, software. Pre-

have as many as four; you just cannot have more than four. You can, although I mentioned in the body of the personal statement you can talk about manuscripts that are in preparation or under review, those actually would not be included as one of your four citations. And I mentioned that you can have no more than four citations attached to the personal statement. It is okay to have fewer, so you do not have to

 expect you to read this right now. I am not going to read it to you. We are making the go to the NIH's website on biosketches and download their sample. This is just to give you an idea; it is not a page long statement. This is an example of a personal statement. This is from the NIH's sample biosketch. I do not slides available to you after the session so you could access this at that time or you could just

### Contribution to Science: Tips

 really where one is demonstrating how their work has contributed to the larger field. The other free text component of the NIH biosketch is the contribution to science section. This is

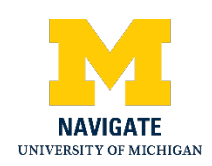

- • In the body of the contribution to science, it is important to use plain language and to be understandable to a wider audience. clear, concise, and organized. Keep in mind that whoever is reading this may not have the same expertise as the individual whose biosketch this is. And so these contributions and the personal statement, everything should really be written in a way that is more
- • As part of the biosketch one can have up to five contributions. It is okay to have you can have up to five. fewer. So you could have a biosketch that only has three contributions to science, but
- contributions are listed. So they could be listed in chronological order, by relevance it is up to the creator of the biosketch. • The order in which you list these contributions is up to the person who is creating the biosketch. NIH does not provide specific requirement and guidance on how these
- writing these contributions, because they can't be very long. • Each contribution can be no more than half a page and that includes citations. That is part of the reasons why it is really important to be very clear and concise when
- under review. • Just like with the personal statement, it is okay to describe manuscripts in preparation or

# under review.<br>Contribution to Science: Citations

 Just like with the personal statement, you can attach up to four citations for each contribution. It contributions. Or you could have a citation that is used in multiple contributions. That is fine. is okay to reuse the same citation multiple times if you so choose. So for example, you could have a citation that is used in the personal statement, and then again in one of the

 Just like with the personal statement, these citations can be peer-reviewed articles, non peerare not going to include those as one of your four citations. reviewed articles, or research products. And although you can talk about manuscripts in preparation or under review in the contribution to science, in the body of the contribution, you

are not going to include those as one of your four citations.<br>So one thing that people generally ask when it comes to contribution to science is how to write these if someone is early in their career. And there's some guidance for that. Say someone is early in their career and they just have maybe one publication. They can summarize the key finding of that paper and talk about its importance to the field in just one contribution. That is

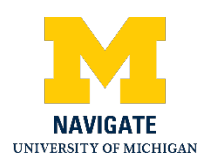

 okay. You do not need to have five contributions to science. If someone has no discuss that, and how that contributed to this other important project. publications, they can also still write contributions to science. They can write contributions describing their efforts towards someone else's project or someone else's paper. Say that individual did the literature review or helped maintain and manage the animals. They can

 biosketch. Again, I just show this to you to give you an idea how brief these are. It is really just a few sentences is all that is needed. Because remember the entire contribution, the texts and the citation, can be no more than half a page. So this is an example contribution to science. This is again from the NIH's sample

# What Are the Formatting Requirements of an NIH Biosketch?

 cannot be more than five pages. So that again is why we have to be very intentional about what figures, tables, anything like that. In terms of more general formatting requirements for the NIH biosketch, the entire biosketch we include and very concise in the various components. This is not a place to include graphs,

figures, tables, anything like that.<br>Some people - because in the different components where you can include citations are very limited in the number that you can include - some people want to include a full list of their Bibliography, which I will be mentioning in a moment, a little bit more about. In terms of other for the rest of the entire grant proposal. So NIH generally provides that for the grant as a whole, the biosketch is going to follow that same guidance. publications. And so the NIH provides an opportunity to do that. It is basically just by providing a URL to that full list and it does have to be a dot gov URL. You can do this using My formatting guidance, things like font size, font type, that is going to follow the same guidance as

# My Bibliography

 I mentioned My Bibliography and I am going to be mentioning that again. So I just want to pause Bibliography, it is an online resource for storing citations, especially from PubMed. It is created and maintained by the same group that maintains PubMed. And if you do any type of grant briefly to mention a little bit more about My Bibliography. For anyone who is not familiar with My administration, you can link the My Bibliography to an eRA Commons account. eRA Commons

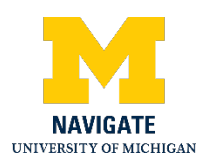

 from PubMed. But if the citations are not in PubMed, you can also manually enter them or colleagues at the Taubman Health Sciences Library. is a resource for accessing and sharing administrative information throughout the lifecycle of grants. And so we link the eRA Commons with My Bibliography. You could also see publication compliance for the NIH public access policy. You can add citations to My Bibliography directly upload a file. And I do want to pause here to mention that the library has resources and expertise that can help with a lot of these resources, including My Bibliography. So if you have any questions about this particular resource, you can always reach out to me or any of my

 everybody. This is Marisa. I am Marcy's colleague at the Taubman Health Sciences any questions, go ahead and pop them into the chat box. Marci, if you want to give it maybe a moment. We don't have any just now. I will give it another minute and see if anybody chimes in. Great thanks Marisa. Okay, seeing none I think. All right, so I am going to pause here to see if there any questions to answer at this time. Hi Library. Just a reminder that you can put any questions you may have into the chat block. Marci will take some questions during the talk. We will also aggregate questions that we cannot get to during or after the talk and respond to those via your email later. And as Marci said earlier, the presentation is being recorded and all of the materials will be shared afterwards. So if you have

 Oh, I do have one that came in. "Can citations in the biosketch, use the et al format for listing out authors." That is actually a very good question. I am not sure that it requires a specific Bibliography and use SciENcv, SciENcv is going to take care of that for you. And you will be formatting. So outside of using SciENcv, I am not sure. I imagine that is okay. But I'm not a it. Are there any other questions? That was it for now. I will do some research while you continue with the presentation, Marcy, and if I can find any other information about using et al and the author list for citations, I will share that later. Thanks Marisa. I appreciate it. format, which I think I mean, I guess if you put them into, so if you put, if you put them into My seeing that shortly because you are actually just going to check boxes next to the publications or citations that you want to include in your biosketch. And SciENcv will take care of the 100% sure, But I recommend using SciENcv and think that you should not have to worry about

What Is SciENcv? What Is It Used For?

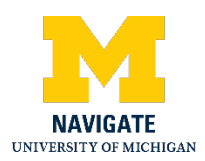

 National Center for Biotechnology Information, or NCBI. This is the same group that to create a starter biosketch in your SciENcv account. And then when you have a specific grant jobs, those probably are not going to change that often. So you could have that starter with that area of expertise that you have. So for example, I have been written into grants for training and documentation. I have also been written into grants for visualization expertise. So I might have a even have the personal statement filled out based on those areas of expertise. And then if I'm tailoring. Or I would just need to go in and do some tailoring to match that specific grant proposal, but it would be a lot less than starting from scratch. I will move on now to talk about SciENcv. So SciENcv is a web-based tool created by the maintains PubMed and also actually My Bibliography. So the idea behind SciENcv is to provide a resource for preparing, updating, modifying, and maintaining your biosketches. So you can have multiple biosketches in your SciENcv account. Actually one thing I recommend doing is proposal, you can actually start from an existing biosketch, so copy that existing one, and then you can just edit accordingly from there. So certain information like education and training, your information filled in. Some people even recommend that you have starter biosketches for each starter biosketch, one for training and documentation and one for visualization expertise. I may asked to provide a biosketch for a specific grant, I would just need to do some sort of a little less

 profile. And so if you connect it with ORCiD, SciENcv will be able to pull information from that you have any questions after the fact about ORCiD My Bibliography, etc., do not hesitate to reach out to the Taubman Health Sciences Library. SciENcv allows you to pull information from external sources. This would be My Bibliography which we already talked about, eRA Commons, and then also ORCiD. And if anyone's not familiar with ORCiD, this is basically a unique identifier for researchers to ensure that one's professional activities are attributed to the right person. And you can have an ORCiD professional profile in ORCiD. I want to mention again that the library does have expertise and experience and resources for all of these external sources, ORCiD included. So again, if

### Delegates and Linked Accounts

 Bibliography actually. So delegates and linked accounts are both taken care of under the NCBI I mentioned early on that research administrators can become delegates for SciENcv, also My Account Settings. So that is the screenshot I have here. You can see I am under the NCBI Account Settings, I'm logged in with a personal account. And you can see that two-thirds of the

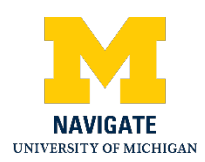

 wanted to link up in the eRA Commons or ORCiD, you could do that here. You could also do that directly through SciENcv, and I will show you where to do that. If you are already linked up thing with ORCiD. Below the Linked Accounts section is the delegates section. way down it says Linked Accounts. And currently it says none. So there are no linked accounts for this particular account. But you can see there is the Change button here. So if you to those accounts, it would show like eRA Commons, like your username here I think. And same

And you can see it says add a delegate. So if you are a research administrator helping your PI, I would use a delegate. They will need to log into their account, go to NCBI account settings. And this is where they could add you as a delegate. If you are a delegate for someone else, I believe it will show that here too.

statement and the contributions to science to the specific funding opportunity.<br>Resources Again keep in mind, there's a lot that a delegate can do in terms of the biosketch using SciENcv on behalf of a researcher. But because there are these free text fields, the researcher does still have to provide input. They are going to have to provide the tailoring of, of the personal

# U-M Resources

provided to you after the workshop. So in this slide, we do have a couple of resources slides here that I just want to briefly mention. A colleague and I at the Taubman Health Sciences Library created a step-by-step handout for creating an NIH biosketch using SciENcv. We are going to provide, make that available to you along with the slides and the recording in that where that is located will be

addition, the Office of Research has some very useful resources.<br>Other Resources In addition, the Taubman Health Sciences Library has some various research guides, I just put two on the couple on this slide. One is the NIH public access policy, another is on ORCiD. In

 I also included a slide with resources outside the University of Michigan. Some of these are provided by the NIH, others or just other institutions.

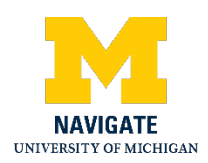

### **Glossary**

 And then I also have a glossary slide. Again, we are making these slides available to you after the session so that is why I am pointing it out to you.<br>SciENcv Demo

answers to questions. So the next thing I am going to do is actually a brief live demo of SciENcy, but I will pause again in case any new questions have come in at this time. So this is Marisa again. A reminder, if you do have questions, go ahead and pop them into the chat and we can address them live on the air as it were either during or after the presentation. We'll also compile the list and share out any

 list. Presumably, this might be of interest if you are maybe listed as an author on a clinical trial within the page limits of the SciENcv. I played around with my own. And what I found is that if you are using the My Bibliography feature to populate publications particularly that are in PubMed, the citation format there is automatically going to include all of the authors. It is not going to do et al. As Marci will show you in a moment, there is a couple of different export and then just make inline text edits there to use et al and compress your author list that SciENcv. And My Bibliography will automatically populate an author's publications from workaround could be that you just manually populate a citation with the first couple of authors and et al and go from there. I would encourage you, if you are going to compress an author list citation, I would still make sure that your name shows. It just looks a little bit better if your name actually shows. I did look through the answer to the previous question I wanted to modify. So someone had asked earlier whether the citations in the biosketch could use et al in the author or on a paper that has a large number of authors. And you are trying to conserve space to stay options for your completed SciENcv. One of those options is to export as a Word document. So if you were trying to conserve space, particularly with the author lists for some of these larger publications, one option would be to export the completed SciENcv as a Word document way. Marci I think is going to show briefly the My Bibliography product as it links into PubMed. But it also has the option to allow you to manually input citations. So another at all, be sure that the, be sure that you as the researcher, if you are linking this to this as your

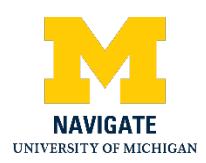

 We had a question that comes in saying, "What if you are under PubMed under different names?" That is a really good question. And I think using something like an ORCiD author are rightly pointing out, it does not do anything to mitigate the fact that you would be showing up other questions? Nothing else. No. I am going to add your answer, Marci, into the chat log just case we have some questions come in and then go ahead and carry on. Well, for me, I would say, Marisa, thank you for that useful information looking that up, that is interesting about the et advice. identifier is a work around to this. That would allow all of your publications to be aggregated together by a research identifier ID instead of having to worry about named variants. But as you in the author list in a different way. So I will mention too, that this is a reminder for the personal statement. I did mention that if you have ever published under a different name, that is a place to note that. So I would make sure to note it there in that respect also. All right. Do we have any for people that are following the Q and A in that way, maybe give it another 30 seconds or so in al that they do not automatically truncate that. And so that's very good to know, very good

 also the direct output from SciENcv. And so I wanted to show you that it really does output it in the format that you ultimately need to include. In the interest of time, I think I will move on to the SciENcv demo. So before I actually jump into SciENcv I want to reshow this example biosketch I shared at the very beginning, because this is actually the direct format that would be put into the biosketch with your grant proposal. This is

 username, which for this particular account is UM biosketch workshop. I am going to click in a moment on this big blue button where it says Click Here to Start. When I do that, it is going to ways you can log in. You can use a My NCBI account, an ERA Commons account, So with that I am going to go out of my slides and go into SciENcv. So this is the SciENcv. homepage. I am currently logged into NCBI, and I know that because at the top right, it has my flash a login page and then revert into my SciENcv account because I am already logged in. But if you're not already logged in, it'll stop. It would stop on the login page. And there are many ORCiD. There's many other third-party options for logging in, even including, I believe the University of Michigan.

 we've got some time pressures, but you've got a lot of great information and I think people are Marci, I am going to cut in real quick. We have one request to just slow it down a little. I know just trying to keep up. So one request to slow it down a little bit. All right, I will try to slow down. I

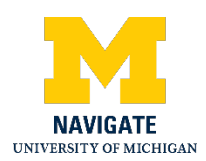

 apologize we may run a little over time. So I apologize for that, but I will go a little slower, particularly for this live demo part.

 So I will go ahead and click on this big blue button. That is the login page. And now because I was already logged in, it took me into my SciENcv account. So what I have here is I have three biosketches in one account. If I want to create a new document, I can click the Create New Document. And this brings me basically to a form for creating the new document. I type in my new document name. Biosketch Workshop. Then I choose my format. So for example, we are NSF. So then under choose a data source, I am going to start with a blank document, but other options are to start from existing document. And what you can see is this dropdown menu NSF. So I am going to go ahead and click Create. And this takes me into a sort of blank biosketch. So you can see there's some header information at the top. You can see I've got my that. You just click this link. It will ask you, it will bring you to eRA Commons. You login, you will be linked up. If you are already linked up, it will have your eRA Commons username listed here. existing biosketches already in this account. Remember I said that you could have multiple going to do NIH biosketch today. But if I were doing NSF biosketch, I would go to that. If I selected NSF Biosketch, then SciENcv would bring up the appropriate format that is required by shows all the existing biosketches that I have in this account. So this is where if you had a starter biosketch, you could just start from that biosketch. It would basically just again copy that biosketch and then you would edit accordingly. You can also, as I mentioned, pull in information from external sources. And so the examples right here, eRA Commons, ORCiD, and actually name section with a link here to click here to link eRA Commons account. So if you are not already linked up and you have an eRA Commons account, this is one place that you could do

 can see is next to each of these sections, like next to education/training it has this add one account. And I am going to click on the sample biosketch instead. This is one that we've already entered some information into. So again, the top looks the same, but now the And then we have the education/training and then the four main components, the personal statement, positions and honors, contribution to science and research support. And what you link. Next to personal statement has edit statement and that's where you would go to start entering information. So I am going to show you what it looks like to enter the information, but I'm actually going to leave this blank biosketch right now. So I am going back into my SciENcv. You can see this new biosketch now shows up in my list of biosketches in this

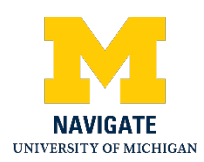

 education/training section has information filled in. And you will see below, that information says the information. So if I was entering a degree, I would put the school. I could choose from a large list of degrees. There is also an other options. If your specific degree is not listed here. You can. That is fine. So to work with that you would put in the years, or the dates, and items here, basically filling out that form creates one line item. And so that is how you would go about adding or entering information for education and training. add another degree slash training. If I click that, it brings up this form and this is how you enter the other information you want to include and then you click Save. Or if you did Save and Add Another Entry it would save that and then bring up another empty form. So for each of these

 For the personal statement, I am going to click Edit Statement. And what you can see is, it is just a text box. You basically just enter your personal statement text in here and you click the green check box to save it. Now remember I mentioned that you can include up to four citations with your personal statement. So I am going to click select citations to show you how this is is check the boxes next to the ones that I want to include as part of my personal statement here. If I was linked up to ORCiD I would have another tab for ORCiD and it would be the same next to those I am interested in. Once done here, I am going to, sorry, click save citations. done. When I click select citations, it has this My Bibliography tab. So what it has done here, is it's pulling all the citations in My Bibliography and showing them right here. And all I have to do thing. It would be pulling in information, the citations from ORCiD and I can just check the boxes

 Then for positions and honors, I will go to add another entry under positions and employment. Again, it is just a form. So that's what is really nice, is that SciENcv is just giving thing for other experience. It is a form. And the honors. It is a form. you forms basically to fill out the information and it takes care of all the formatting. Okay. Same

 contribution and description citations for the second contribution. If I click edit section, you will see that we have two tabs here, a tab basically for each contribution. And if I go to the second statement. Click the green check box to save it. And for the citations, again, I can just select citations. It looks just like with the personal statement where it is pulling in everything from My Bibliography, I check the boxes next to the one I am interested in. So I can Save Citation. For contribution to science, in this particular biosketch, again, this is a dummy biosketch, no one's real information. We have two contributions. You can see description citations for one contribution, if I click Edit next to description, it's just a textbox, just like the personal

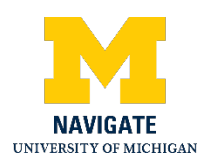

 The last thing I want to show is on this contribution to science section before, like so while I am were to click this box, it would generate a URL and it would be a dot gov URL to the full list of citations in My Bibliography. It basically makes My Bibliography public. That does not mean that someone with the link can see that full list of citations. Note that it is the full list of citations. There is no way to say I only want to share my first 50. It does not work that way. It is Done. still in this edit mode, is below the contributions, it says Include link to complete list of published work in My Bibliography. You remember during the slides I mentioned that some people want to include a list, a full list of their publications. So this is how SciENcv allows one to do that. If I someone can go in and actually make changes to your My Bibliography. It just means that going to be all or none. So that's the contribution to science section. And once done, I can click

 edit awards, you will see there are two tabs, an eRA tab and a user tab. And so if I was linked account. And just like with the citations earlier, I just check the boxes next to the ones I want to include. If you have funding that is not in your eRA Commons account or you do not have an just a form. You fill out the form. And SciENcv will take it from there. And then that is going to bring us to the last section, which is the funding and awards. If I click up with my eRA Commons account, it would pull in all the grants in the eRA Commons eRA Commons account, you can click the user tab and click Add another award. And again, it is

 download it. As Marisa mentioned, you can download as PDF, Word, or XML. This download within a biosketch. So basically I took this exact biosketch that I just went through with you. I clicked this word Link, and that is how I generated this - once it loads - this biosketch that I've SciENcv. SciENcv does all the formatting for the rest of the output. So we have entered all of our information into our SciENcv account. Now we just need to option appears at the bottom right. Also at the top right actually of your SciENcv page while shown you a couple times. This was the Word version. I just, you know, shrunk it to fit it all on one slide. So what you can see is you enter information in a very user-friendly form interface in

# Questions and Answers

 So that is my webinar for today. I apologize, we ran a little over. Remember, you are welcome to send questions afterwards about the webinar to navigate dash research at umich dot edu. Any questions that you have about any of the any NCBI resources in general, including My

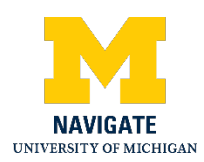

 with that, I think I want to thank everyone for attending. And if there are any questions, I am happy to stay on a little longer to answer those. Bibliography or like ORCiD, which is not an NCBI resource, but a resource the library has expertise in, you can send any of those to NCBI dash library dash support at umich dot edu. So

Bibliography, the PMC ID will be part of that citation format. Right. We do have a couple that have come in. One I was able to answer. One of the questions was "Is there a need to have both the PM ID, or PubMed identifier, and PMC ID, PubMed Central identifier, listed for a publication?" The answer to that is yes, that both or at least the PMC ID is absolutely required for NIH biosketches. So do make sure that you include the PMC ID. And for citations that have those, if you are pulling those citations out of your My

 NIH. And I am assuming that the question is referring to the biosketch format itself, which is this, but there is no actual requirement to use SciENcv to generate a biosketch. It is just a tool that is available that can help pull all of these pieces together and help out with some of the how I would answer that too. I do not believe there is any requirement to use SciENcv for the already in place for actually the NSF biosketch to use SciENcv. But as far as NIH is SciENcv. The format that SciENcv outputs is the format that is required for just NIH Marci, the second question is specific to the timeline about when will this be required by actually, the format itself has been in place for a couple of years now. Marci can amplify on formatting questions. But Marci, if you have anything more to add to that? Yes. So that would be NIH biosketch. My understanding is that there might be a requirement either coming up if not concerned, it's just a tool, as Marisa said, to help make life easier and to help you out and make sure that you have the correct format. But I do not think there is any requirement to use biosketch, whether you are just doing that formatting yourself or using SciENcv to do the

formatting. The format itself for the biosketch would be the same. Hopefully, that makes sense.<br>And Marci, I've got another question that has come in. It says "To enter the grant support And Marci, I've got another question that has come in. It says "To enter the grant support you talk about that a little bit? I am not completely sure I understand the question. So if you are Commons, in that section for the awards, it will pull in any grants that are in the eRA information, can it also be pulled from links?" And I'm assuming that this would talk about for an NIH biosketch links out of maybe eRA Commons unless you know of a different source? Can linked up with your eRA Commons, if you have SciENcv and it links up with your eRA Commons. Sort of just like it did with My Bibliography with citations. So I have a list of all your

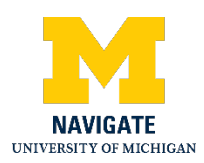

 grants are in that eRA Commons and you can just check the boxes next to the ones that you want to include in that specific biosketch. Not sure if that answers the question. If not then I been the answer. Okay. Great. And at the moment, I am not seeing any new questions coming through. Okay. Yes. That answered the question. Thank you. Awesome. And again, if anyone support at umich dot edu. People are also welcome to email me directly. That is fine too. Great. that, I think we can end the session. might need some clarification. I will let you know if I hear back, that may have that may have has any questions after the session, again, feel free to send them to navigate dash research at umich dot edu. Any NCBI related questions can always be sent to NCBI dash library dash I am not seeing anything else coming in through the chat, so I think we can wrap it up. Thank you for sharing those email addresses and people can definitely feel free to reach out to either of those. And we're happy to answer any questions that we can. Great, well, thank you, Marisa, for your help with the chat. I want to thank the Navigate Team for all the advertisement, promotion and preparation involved in this. And I want to thank everyone for attending. And with